# Microsoft Office 365

## **Kurzanleitung zur Anmeldung bei Microsoft Office 365**

Die Lehrer\*innen haben über die Schule die Möglichkeit, kostenlos das Microsoft Office 365 Paket zu nutzen.

Microsoft Office 365 kann direkt online genutzt oder auch lokal installiert werden (auf bis zu 5 PCs oder Mac und 5 mobilen Geräten wie Tablet oder Smartphone pro Haushalt).

Wie das funktioniert, wird im Folgenden erklärt.

WICHTIG: Für die Anmeldung benötigt man die Daten des Accounts aus dem Schulnetzwerk MNS+.

### MNS+ Anmeldename

Benutzername: MMustermann@schueler.rsplusfostt.de Passwort: Ist das MNS+ Passwort

### **a) Online Nutzung:**

- 1. Die Webseite von Microsoft Office [https://www.office.com](https://www.office.com/) aufrufen.
- 2. Auf den Button "Anmelden" klicken (Mitte Website oder obere Leiste).

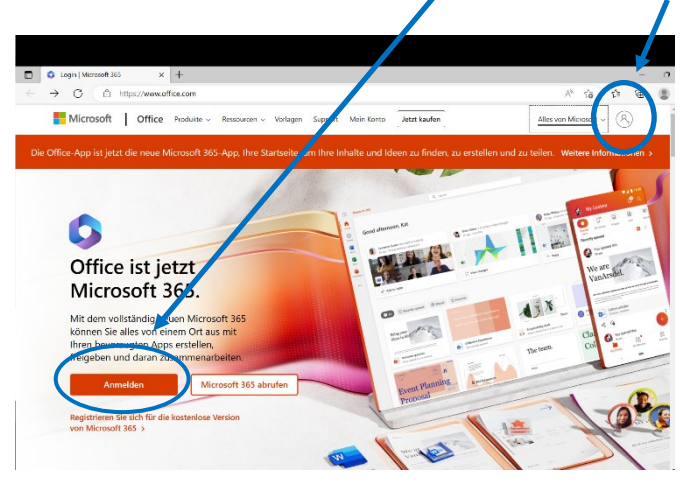

3. Den Benutzernamen z.B. MMustermann@schueler.rsplusfostt.de eingeben.

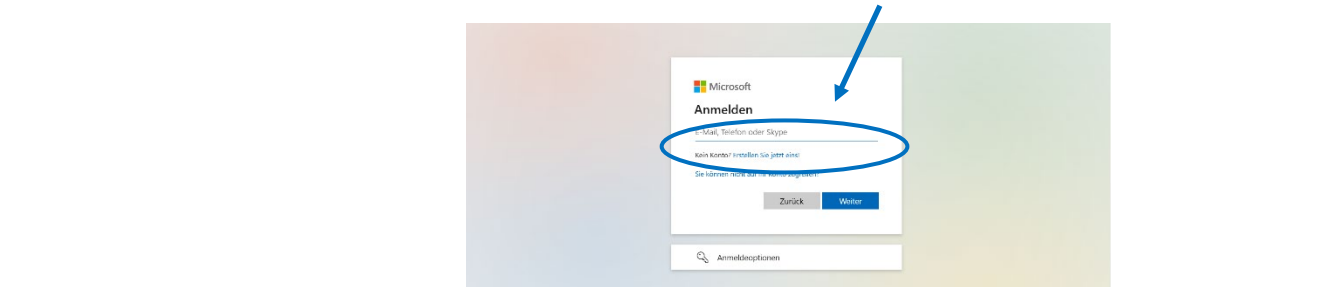

Realschule plus und Fachoberschule Traben-Trarbach

# Microsoft Office 365

4. Das MNS+ Passwort eingeben.

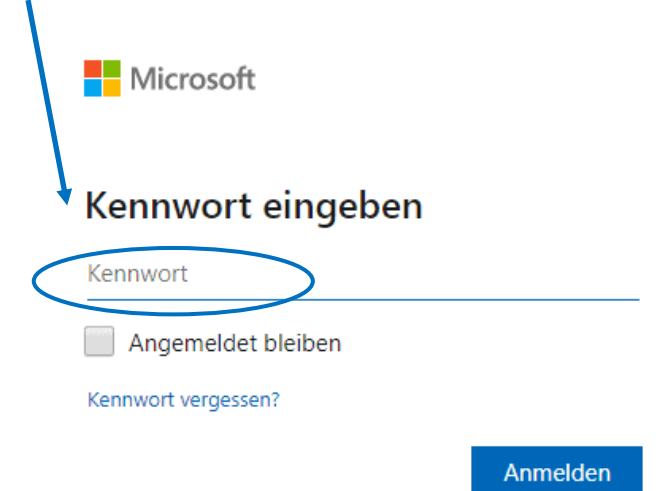

5. Nach erfolgreicher Anmeldung wird man automatisch zur Startseite von Microsoft Office 365 weitergeleitet.

So lassen sich die Office Programme in jedem Webbrowser nutzen. Jeder Benutzer hat in der OneDrive Cloud einen Terrabyte Speicherplatz.

#### **b) Lokale Installation PC oder Mac**

Schritte 1 – 5 von "Online Nutzung" durchführen. Anschließend über den Button "Office 20XY installieren" die aktuelle Version lokal speichern.

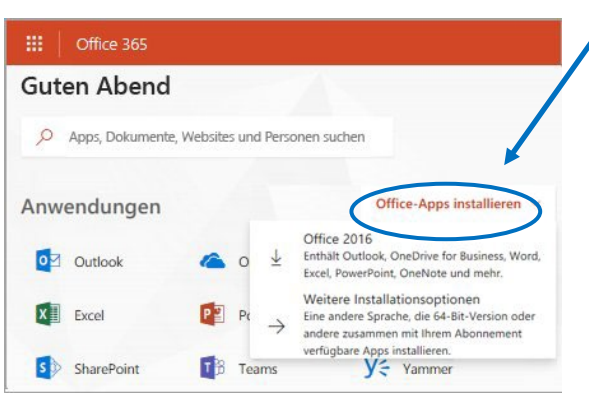

#### **c) Lokale Installation Tablet oder Smartphone**

In Google play bzw. im App Store die gewünschte Office App (Word, Excel,…) herunterladen und dabei den Benutzernamen MMustermann@schueler.rsplusfostt.de sowie das MNS+ Passwort verwenden.